# Guía Rápida Instalación iXDeveloper

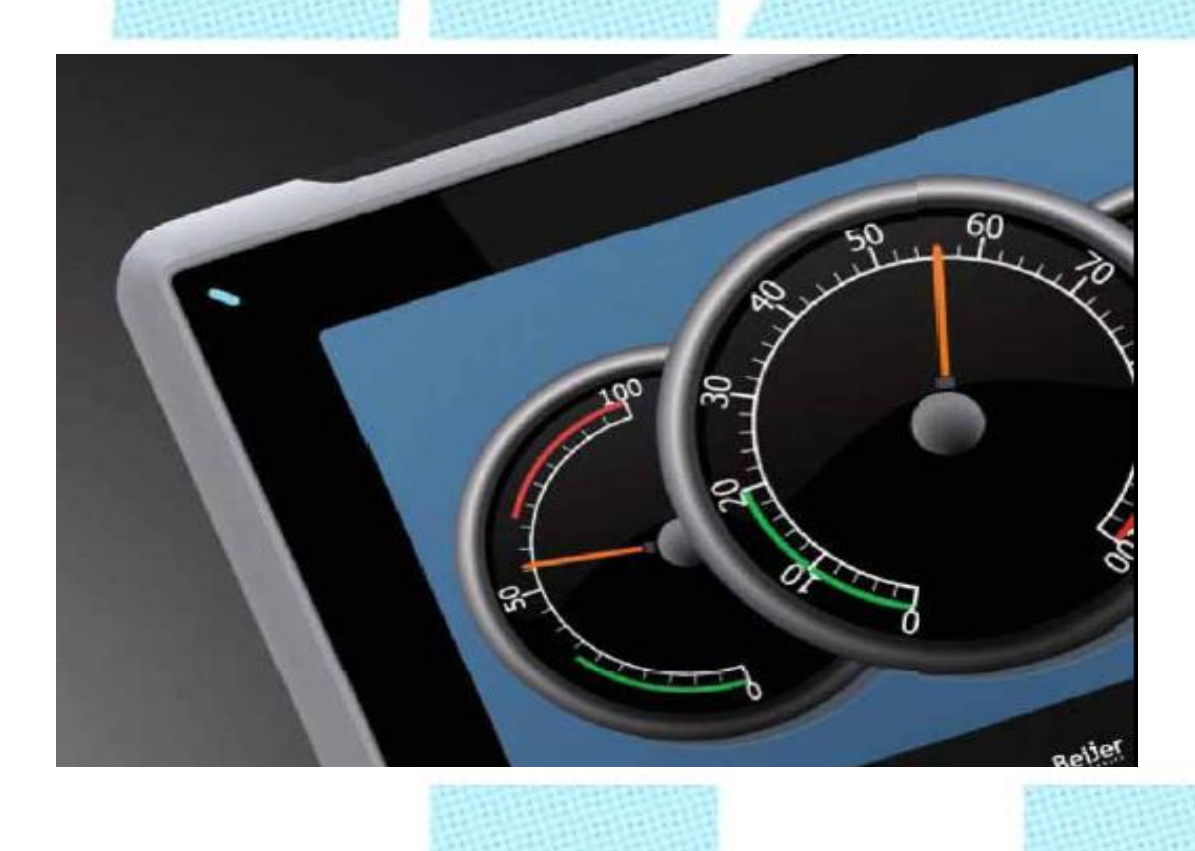

Instalación del software iXDeveloper2.0

Versión: 1.1

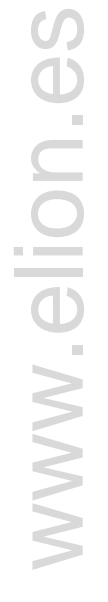

**Servicio Asistencia Técnica** Farell, 5 08014 Barcelona Tel. 932 982 040 soporte.tecnico@elion.es

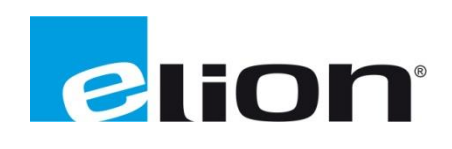

#### *1. Alcance.*

Este documento describe los pasos necesarios a seguir para poder descargar, instalar y registrar el software iX-Developer desde la web oficial de Elion.

#### *1.1. Requisitos del sistema*

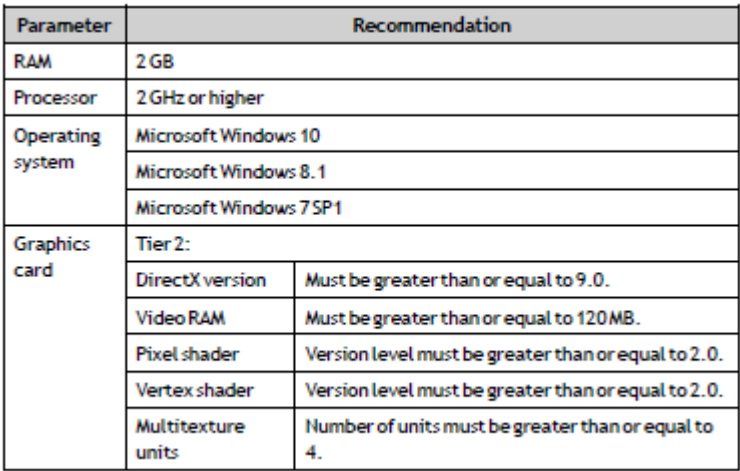

#### *2. Descargar el iX-Developer desde la web de ELION: [www.elion.es](http://www.elion.es/)*

Ir a la sección de **descargas** de la web y acceder a la pestaña de **software.**

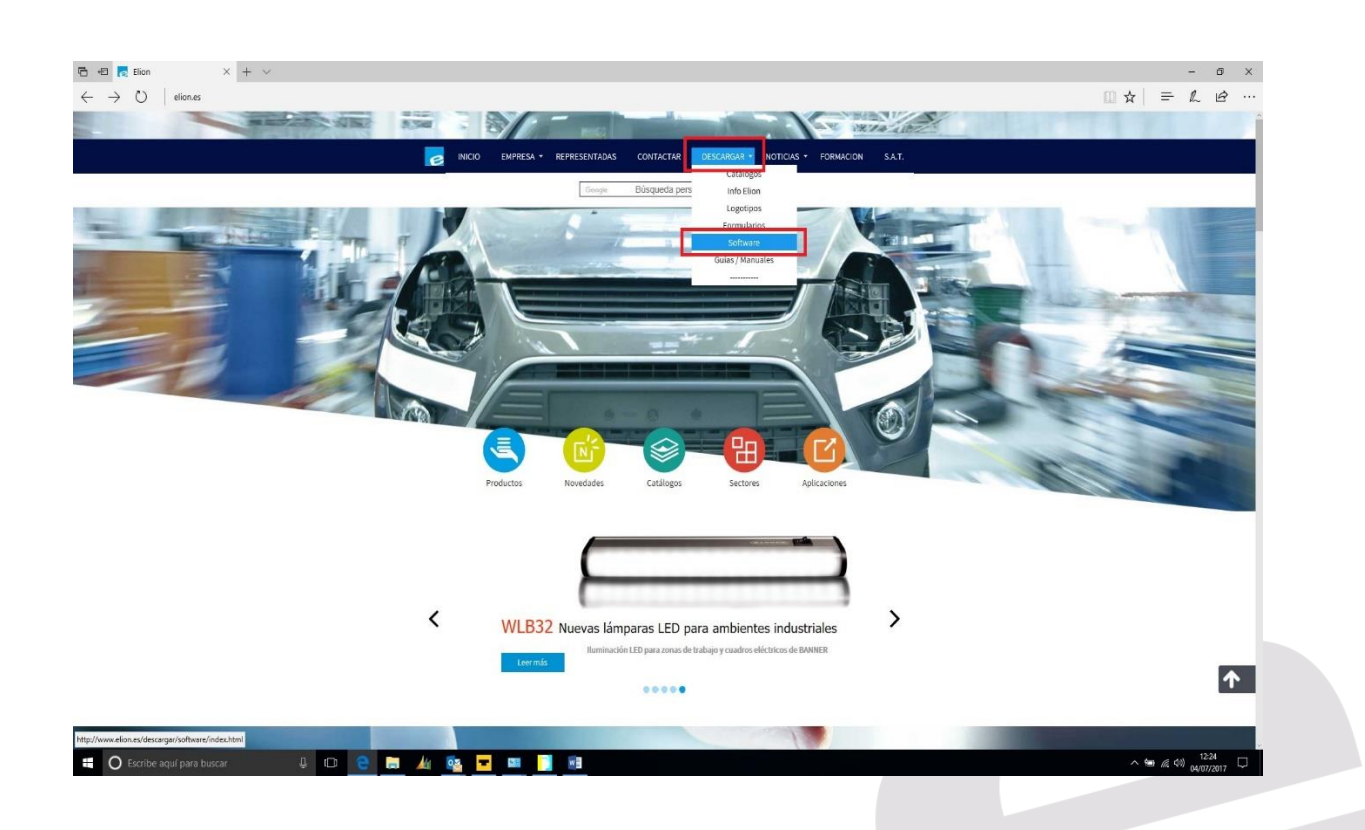

En la siguiente página, hacer Click sobre el signo de desplegar menú.

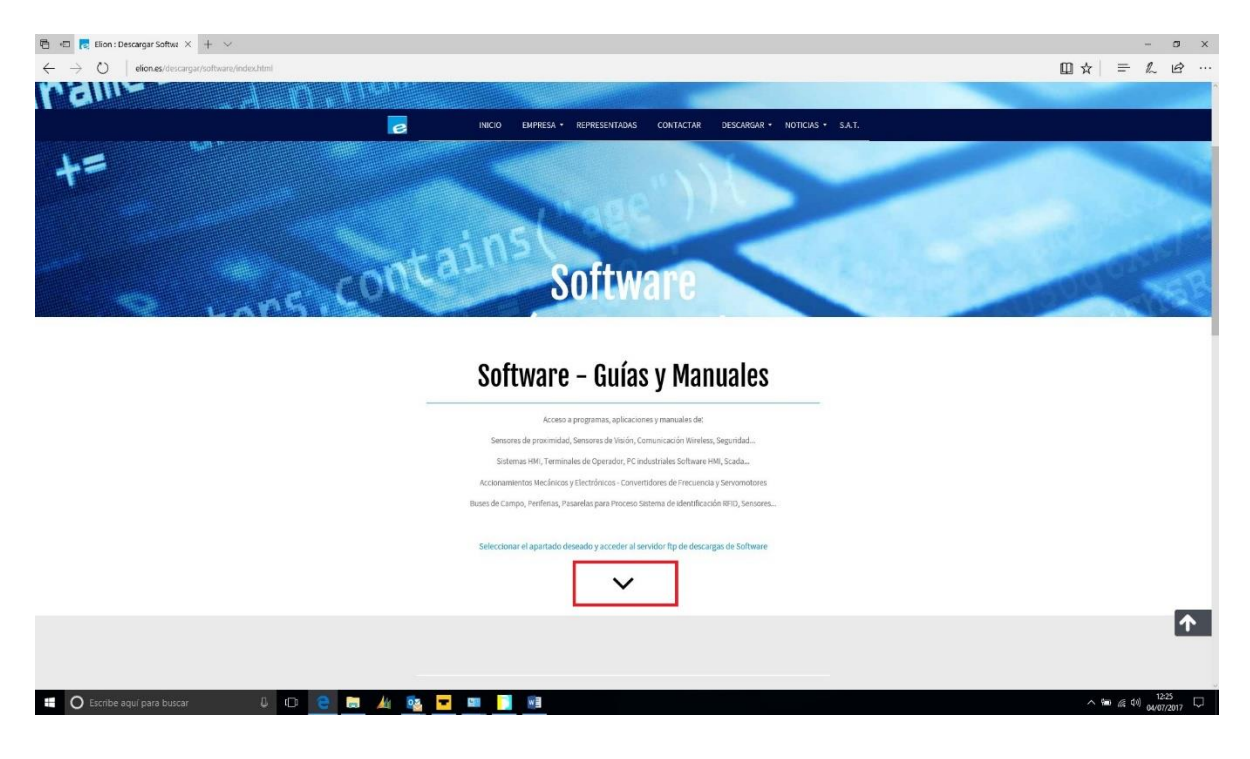

Al aparecer la página siguiente, buscaremos el producto Beijer, haremos Click en el desplegable de Software y a continuación IX Solution.

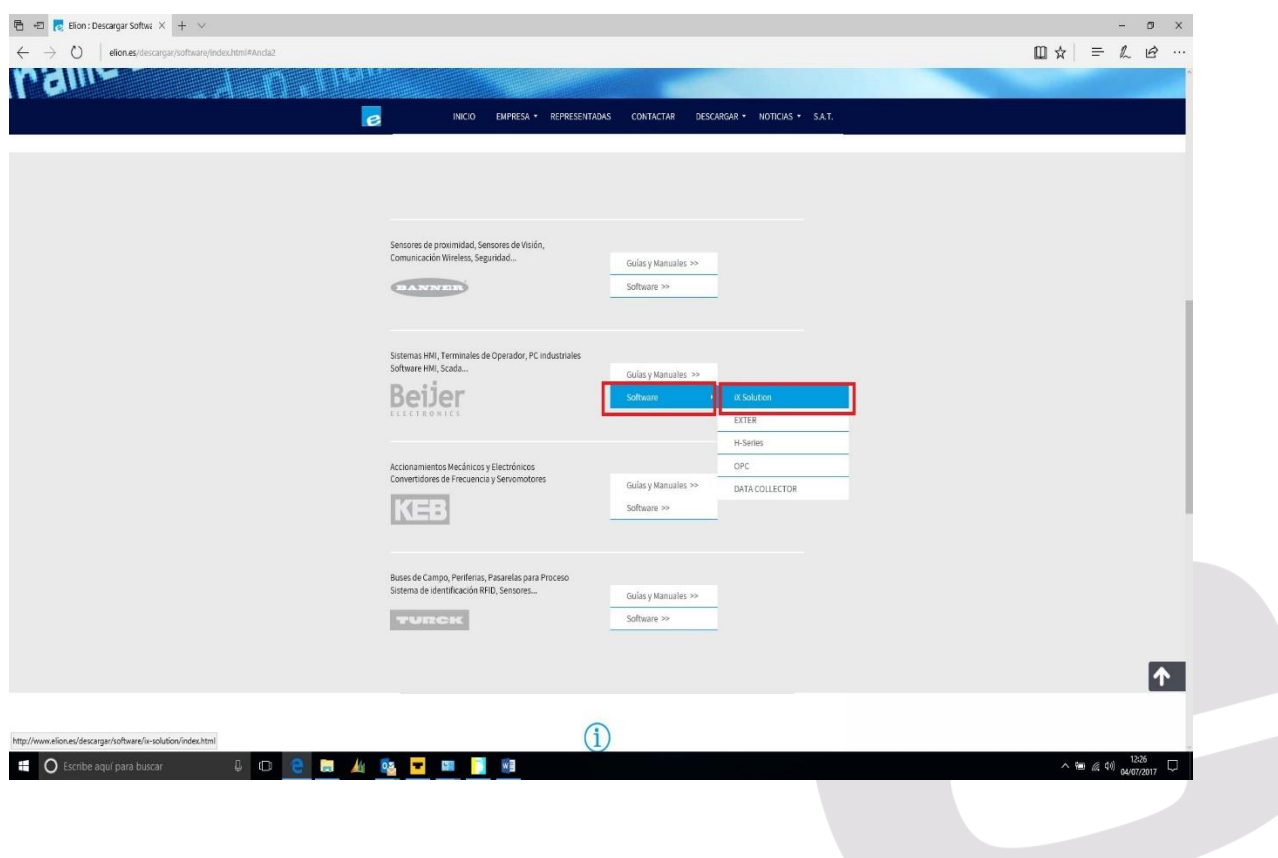

Para poder descargar el Software, será necesesario rellenar los datos solicitados en el formulario y a continuación pulsar Aceptar.

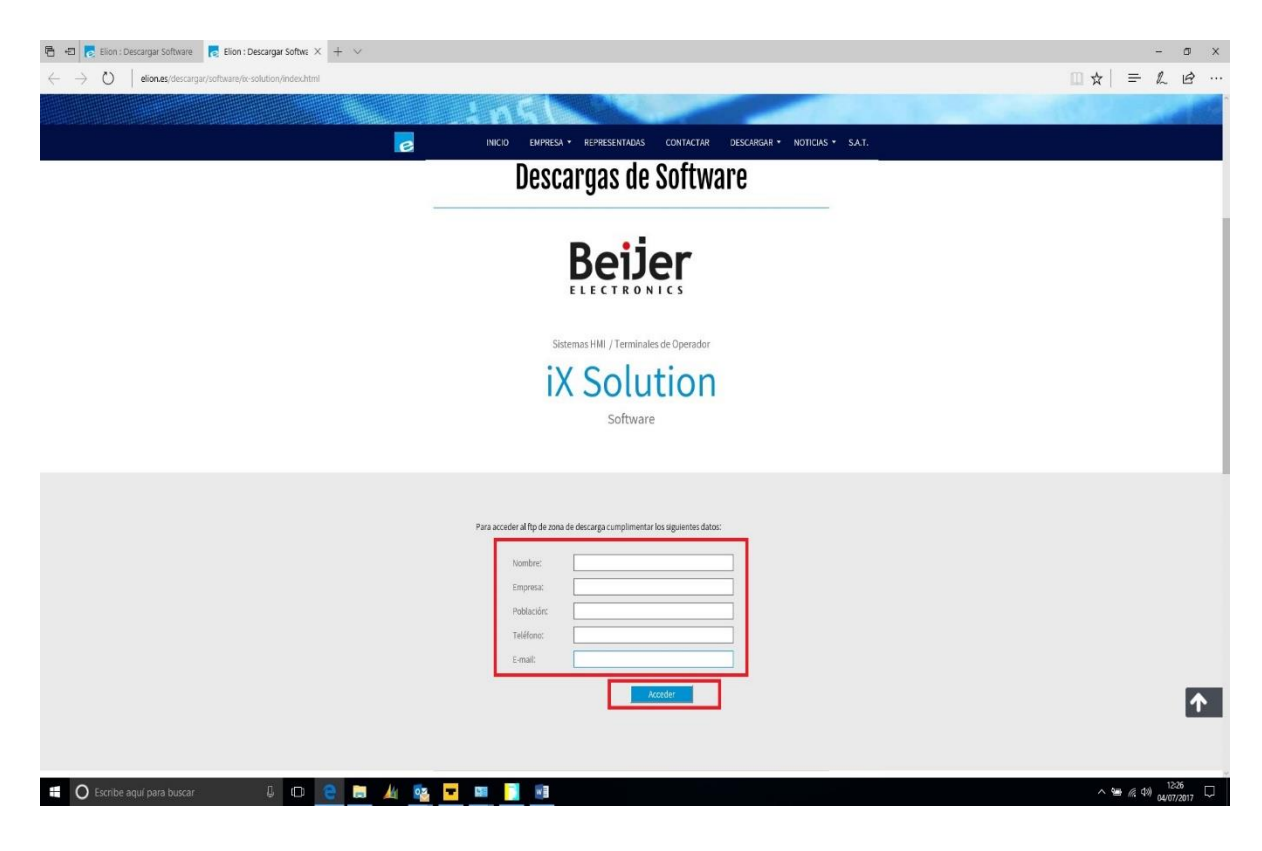

Con el paso anterior accederemos al servidor FTP de Elion, donde deberemos acceder al directorio IX Developer.

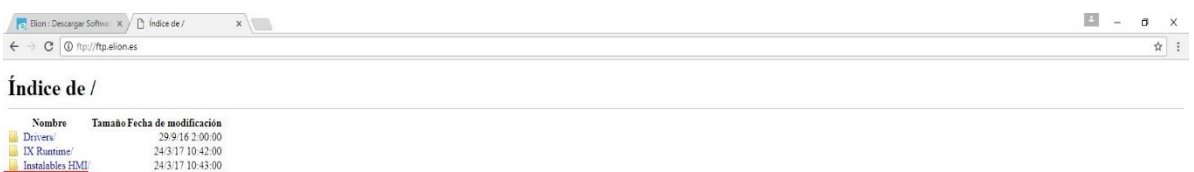

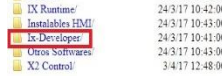

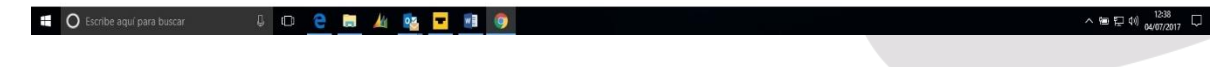

A continuación, accederemos al directorio Última Versión.

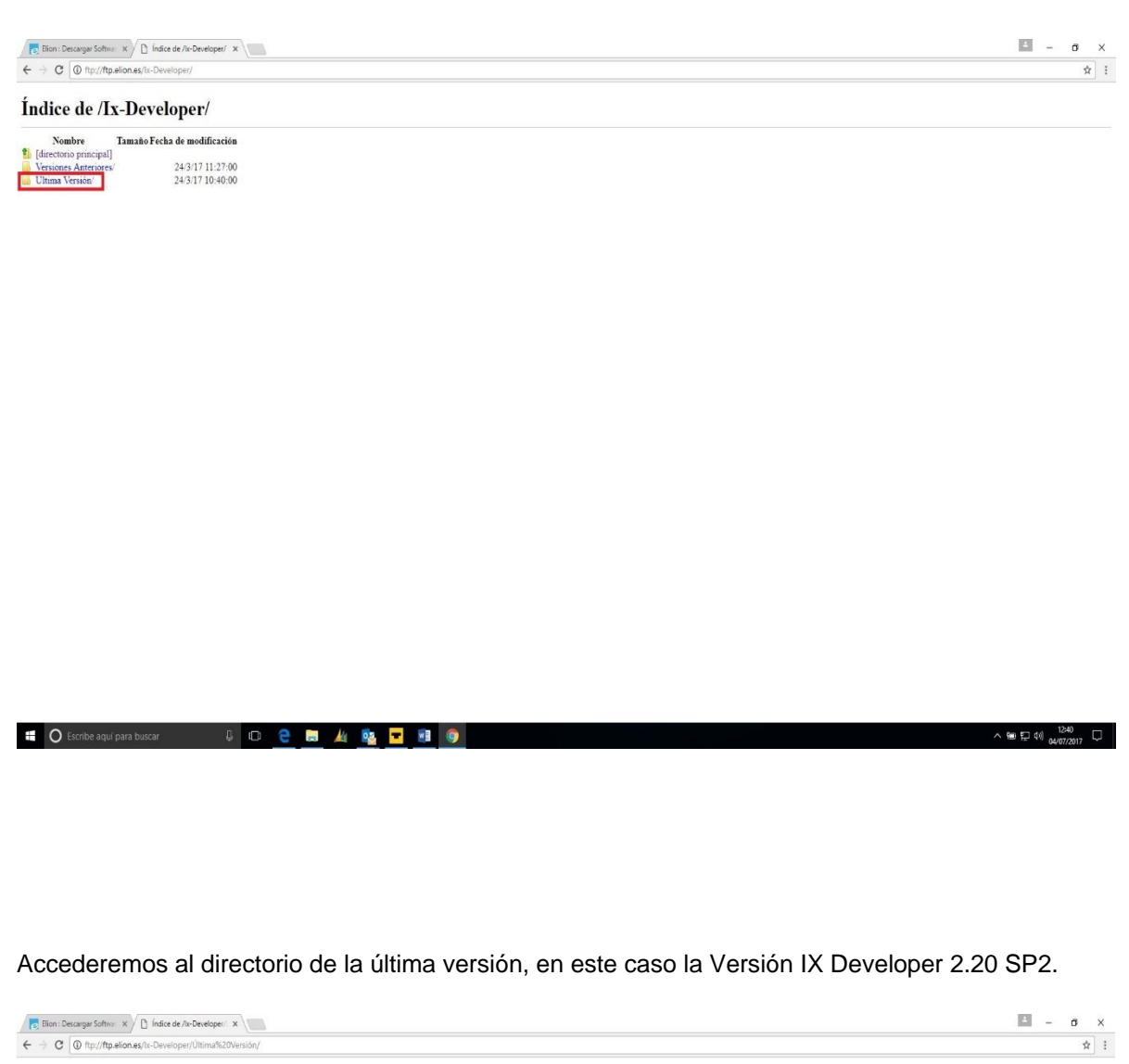

Índice de /Ix-Developer/Última Versión/

**E** O Escribe aquí para buscar **U** D **C E A Q D** T **N Q** 

 $\begin{tabular}{l|c|c|c|c} \hline & & & \multicolumn{3}{c|}{\textbf{Number}} & \multicolumn{3}{c|}{\textbf{Tama} ab Fecha de modificación} \\ \hline \hline 1 & (direction) principal & & \multicolumn{3}{c|}{\textbf{M-Me} C120 S} \\ \hline \hline \multicolumn{3}{c|}{\textbf{M-Me} C120 S} & \multicolumn{3}{c|}{\textbf{M-Me} C24377 10:40:00} \\ \hline \end{tabular}$ 

 $\begin{array}{c}\scriptstyle\wedge\text{ im } \square\text{ \rm d} \emptyset\end{array} \begin{array}{c}\scriptstyle\text{1240}\\\scriptstyle\text{04/07/2017}\end{array}\begin{array}{c}\scriptstyle\bigcup\end{array}\!\!\!$ 

Una vez dentro del directorio, con haciendo un doble Click, iniciaremos el SetUp. (Ejecutable de la instalación IX Developer 2.20 SP2.

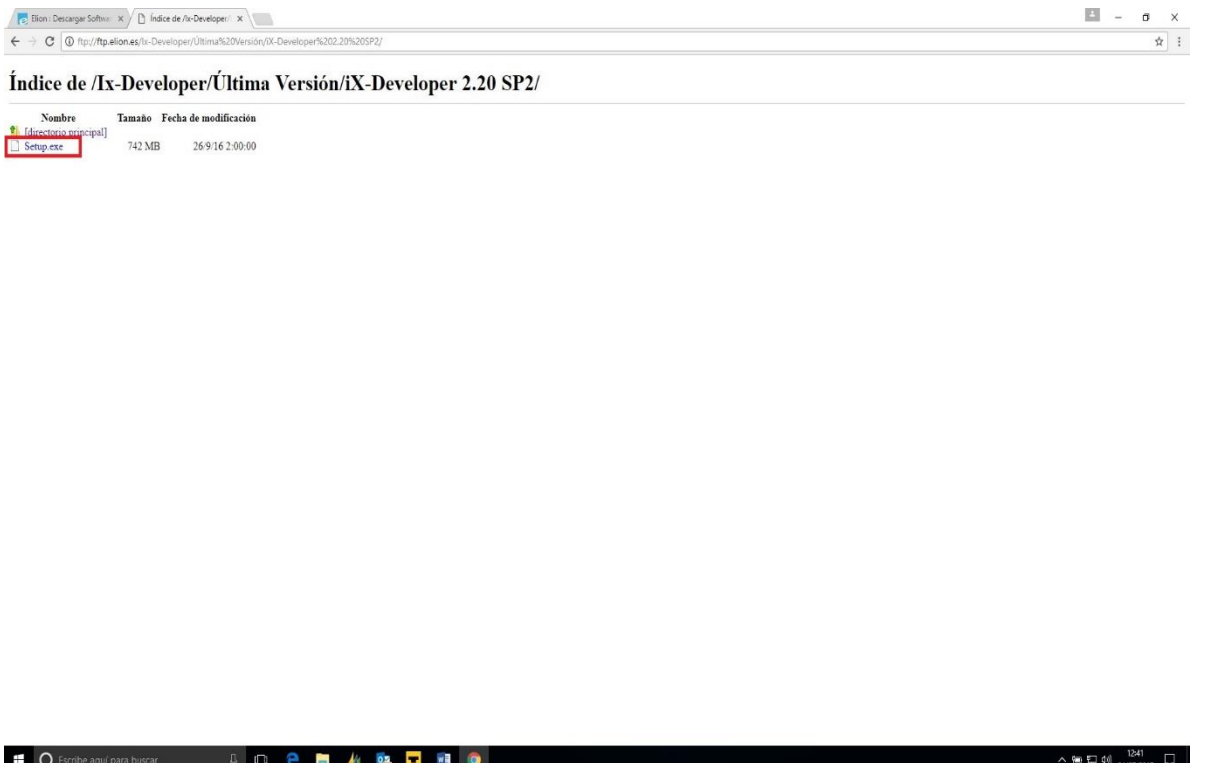

A continuación empezará la descarga del ejecutable, pudiendo visualizar en la esquina inferior izquierda el progreso de la misma.

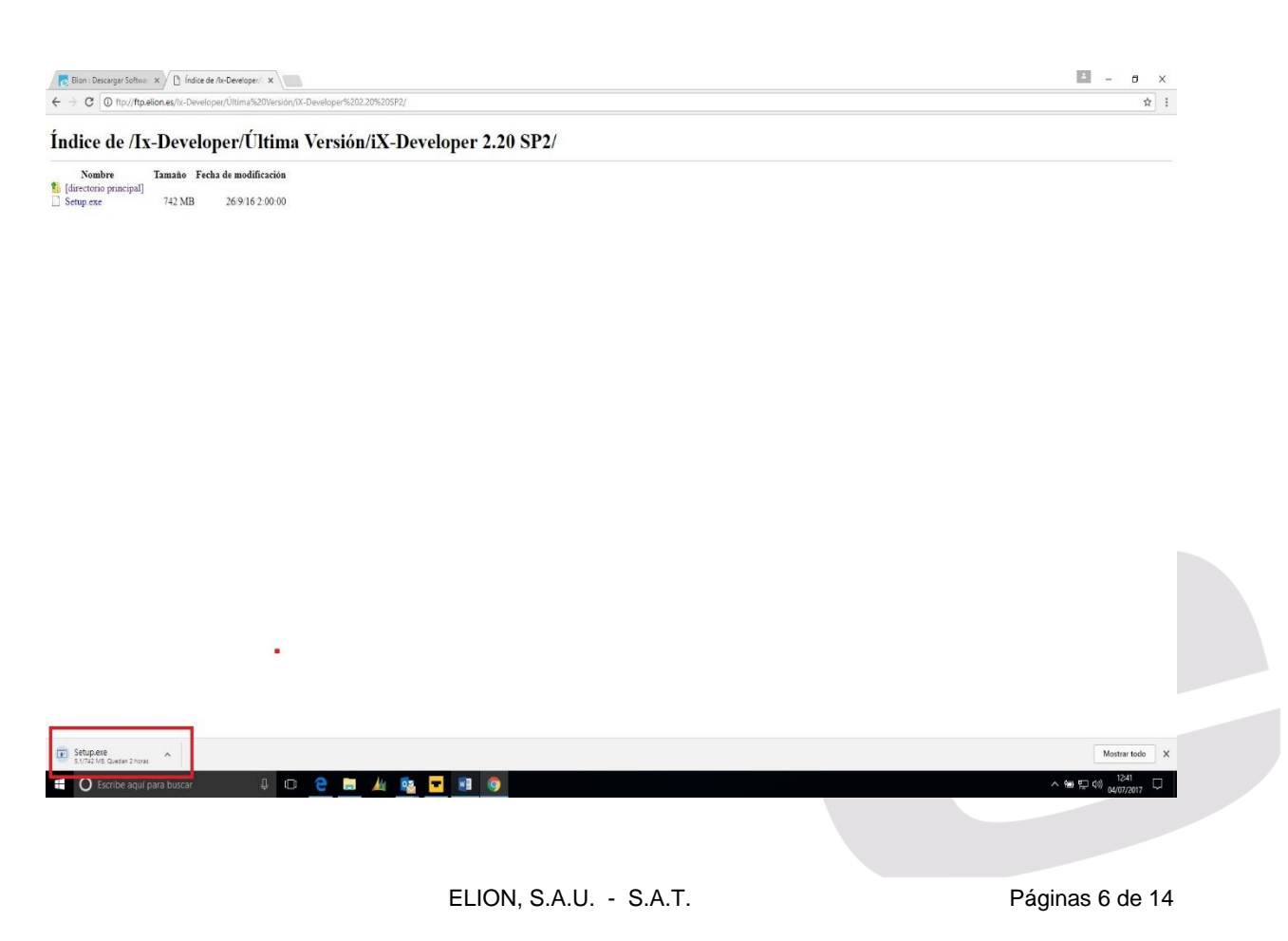

Una vez descargado el archivo, accederemos al Explorador Web con el que hayamos realizado la conexión y seleccionaremos a través del menú de la esquina superior derecha, la pestaña descargas.

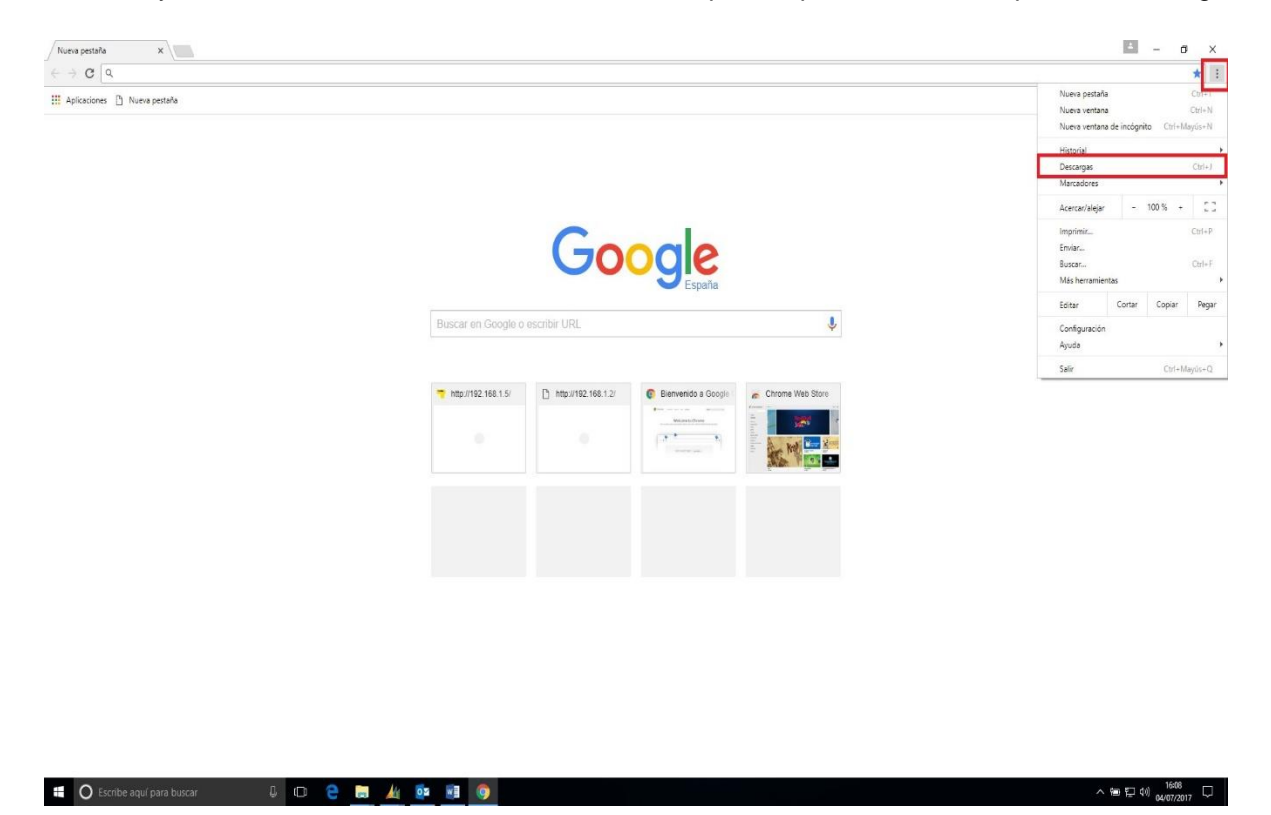

Una vez en la pantalla de descargas seleccionaremos, dentro del Software IX Developer, la pestaña Mostrar en carpeta..

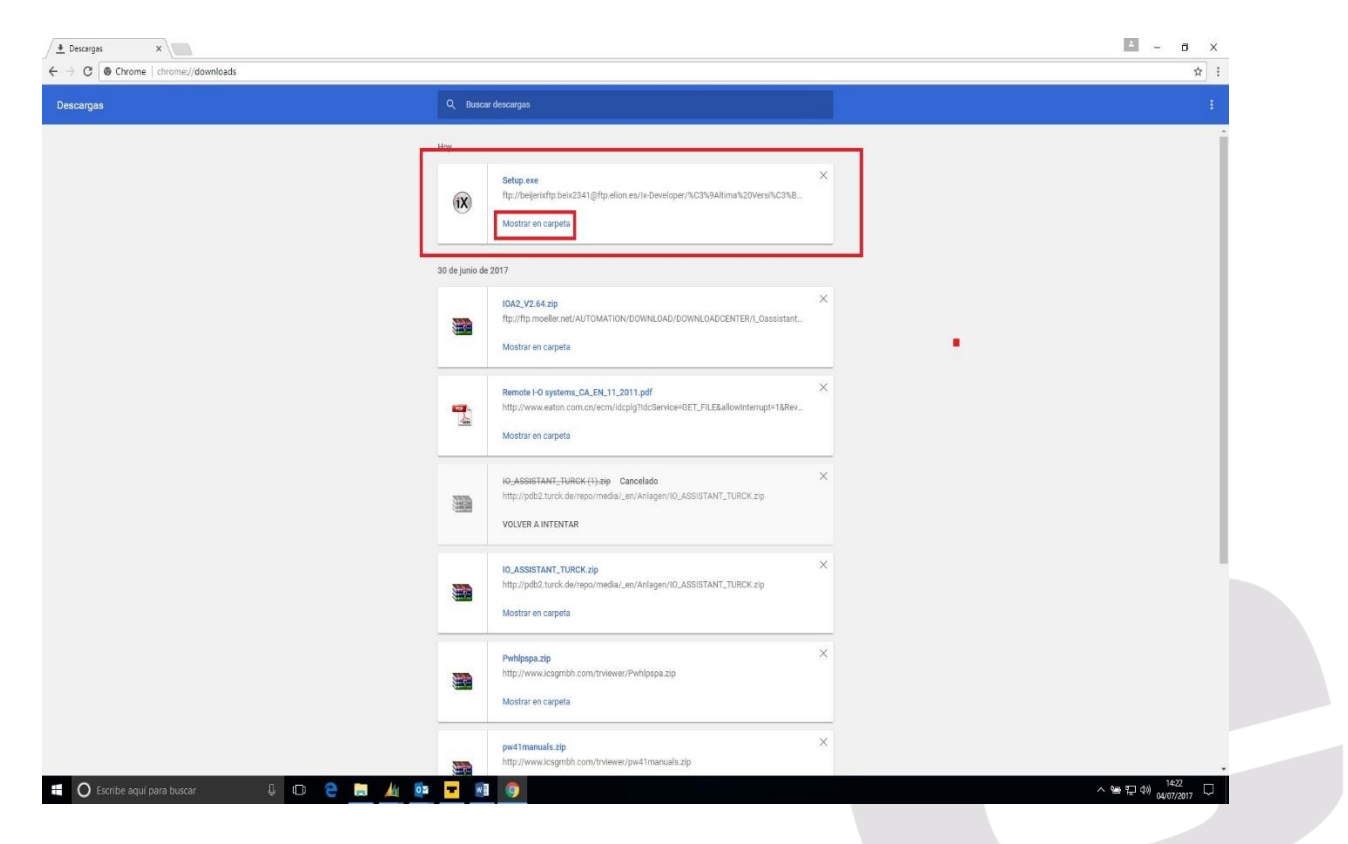

ELION, S.A.U. - S.A.T. Páginas 7 de 14

Se nos abrirá el directorio donde se ha alojado el archivo descargado y procederemos a realizar un doble Click en el archivo IXSetup.

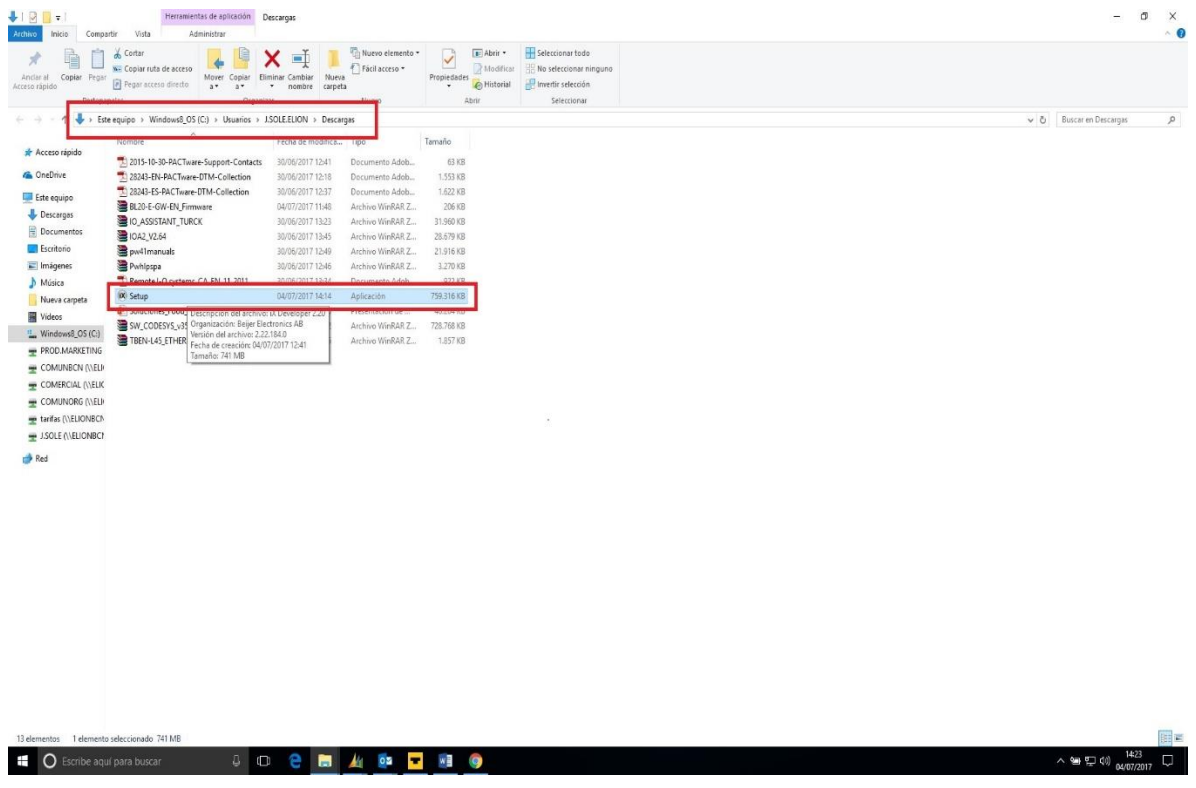

### 3. *Instalación Software IX-Developer*

Aparecerá el escritorio la pantalla de Inicio de la instalación. Haremos Click sobre la opción Enable from Online Source.

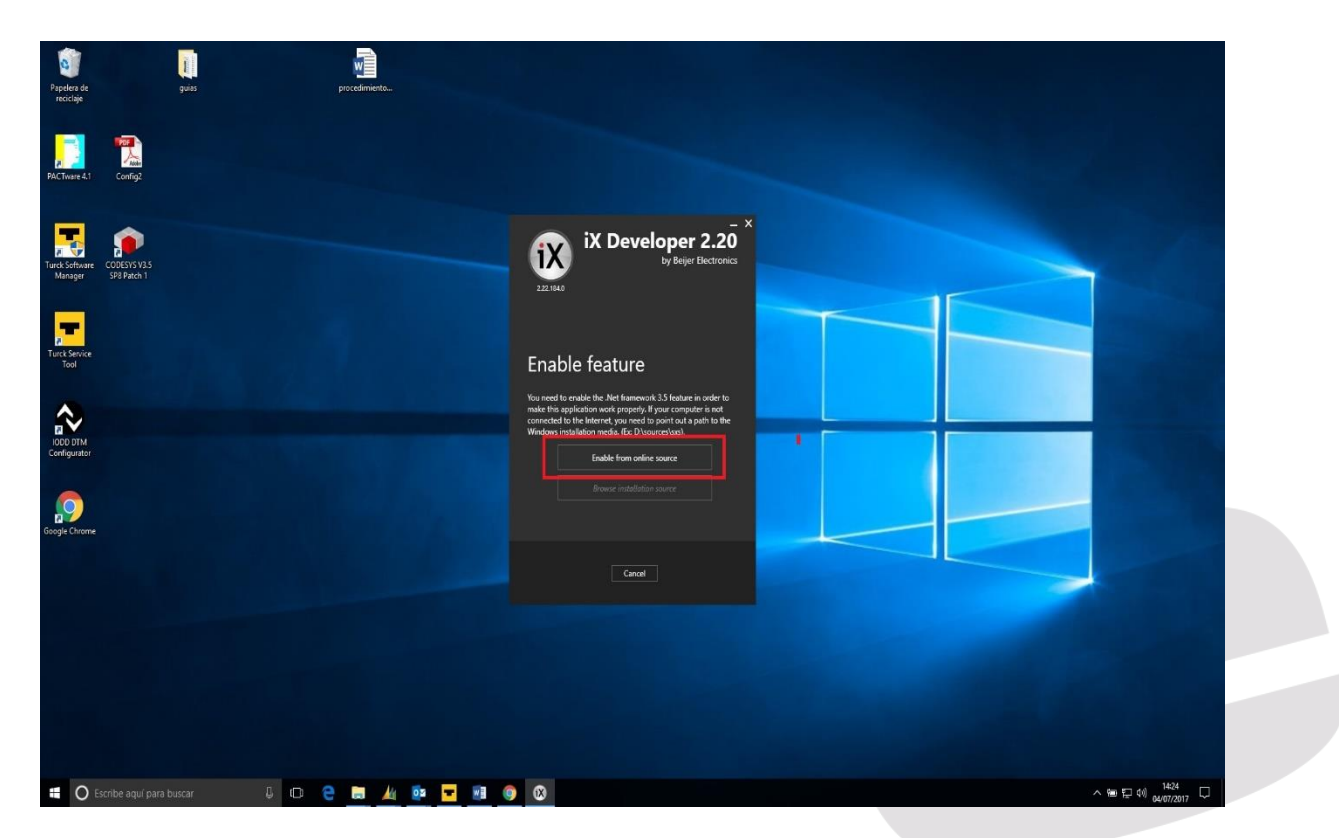

ELION, S.A.U. - S.A.T. Páginas 8 de 14

Ahora nos notifica la carga de un software auxiliar, necesario para poder instalar el IX Developer, en este caso el NET framework 2.5

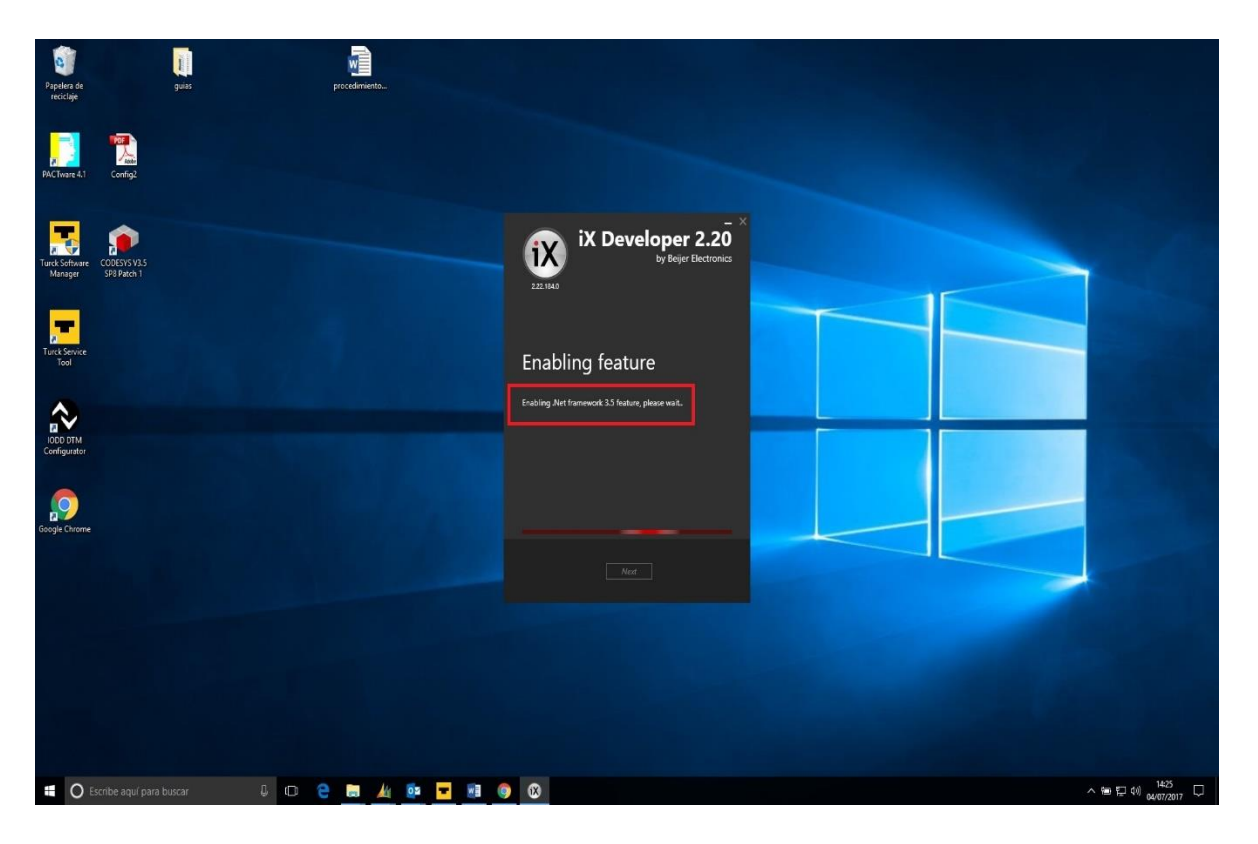

A continuación aparece la pantalla de instalación del IX Developer y deberemos aceptar los términos y condiciones del acuerdo de la licencia.

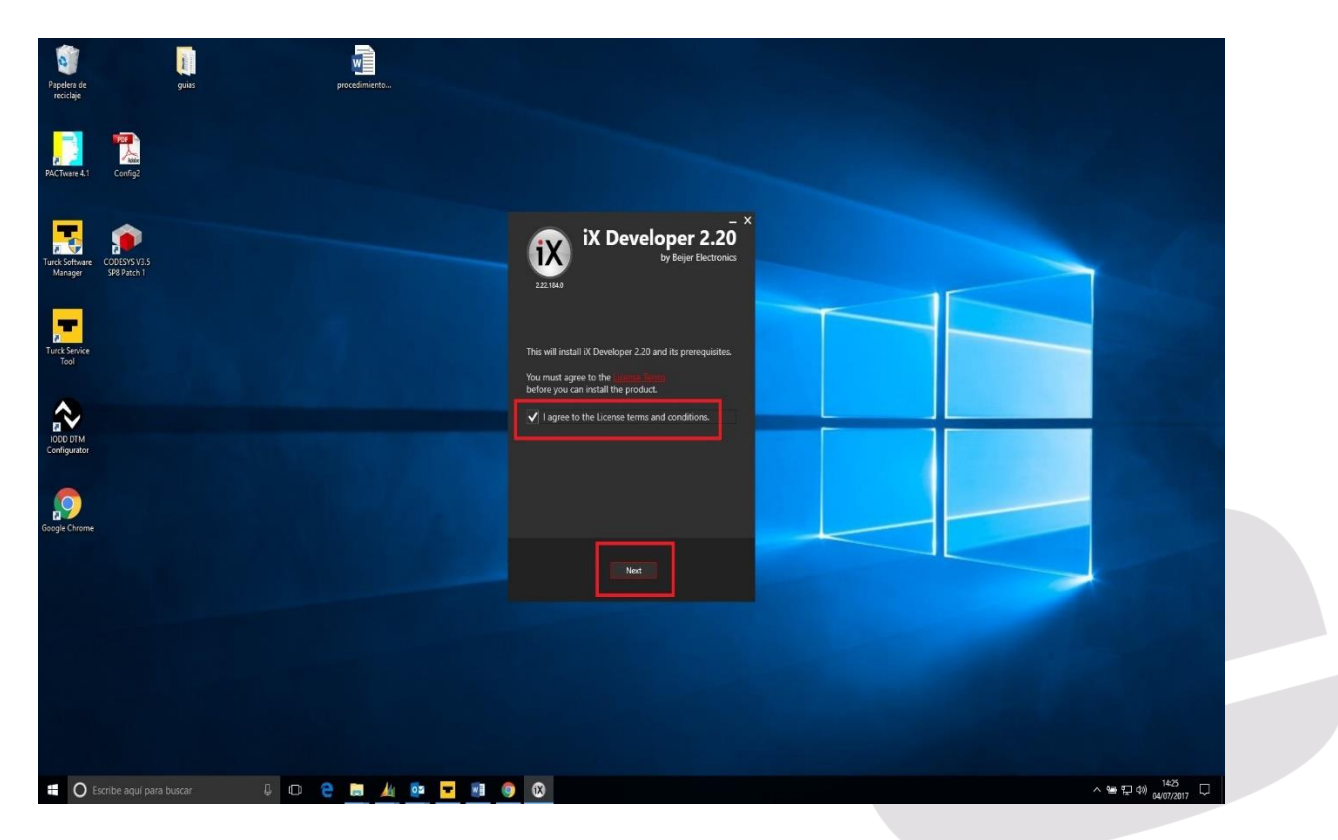

Seleccionaremos el lenguaje y procederemos a realizar la instalación.

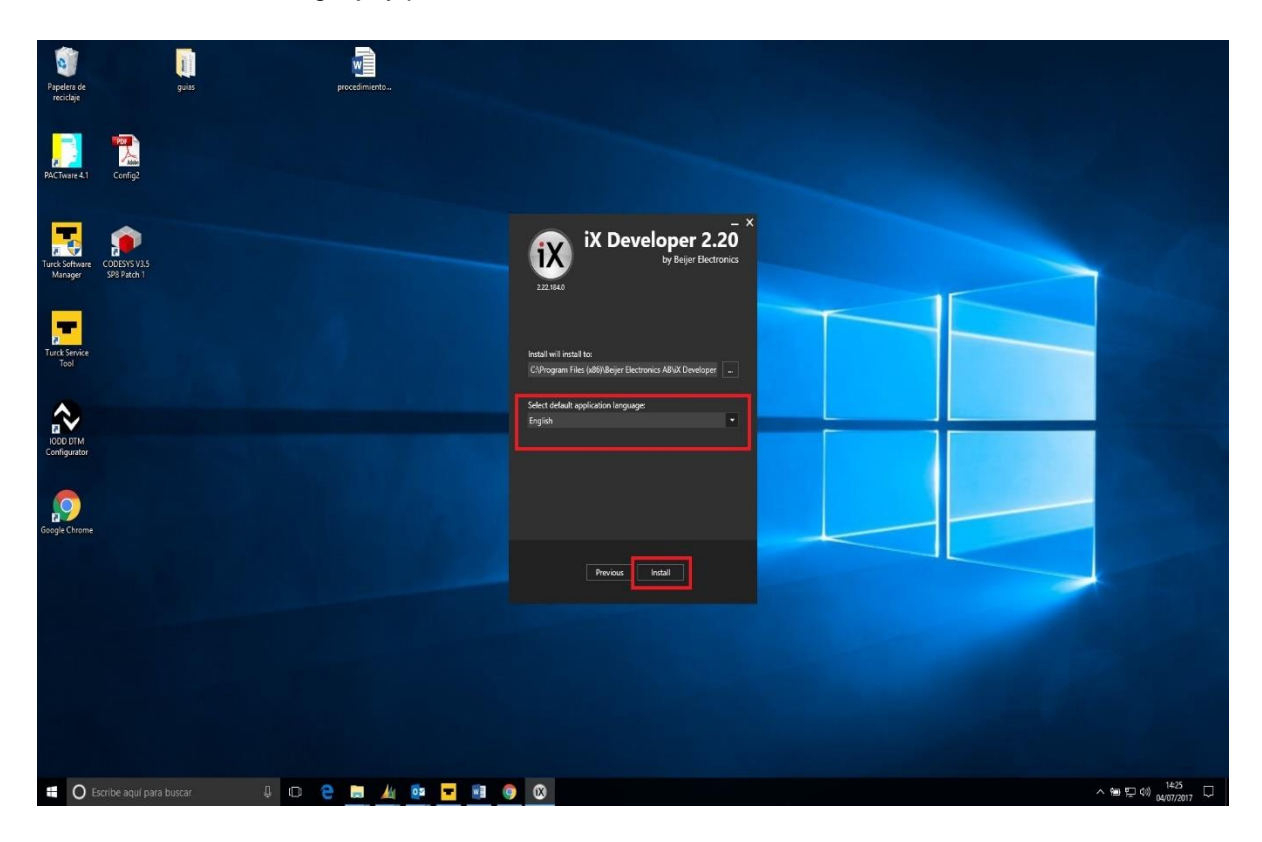

Nos saldrá una notificación en la que se visualizará que el software se está instalando.

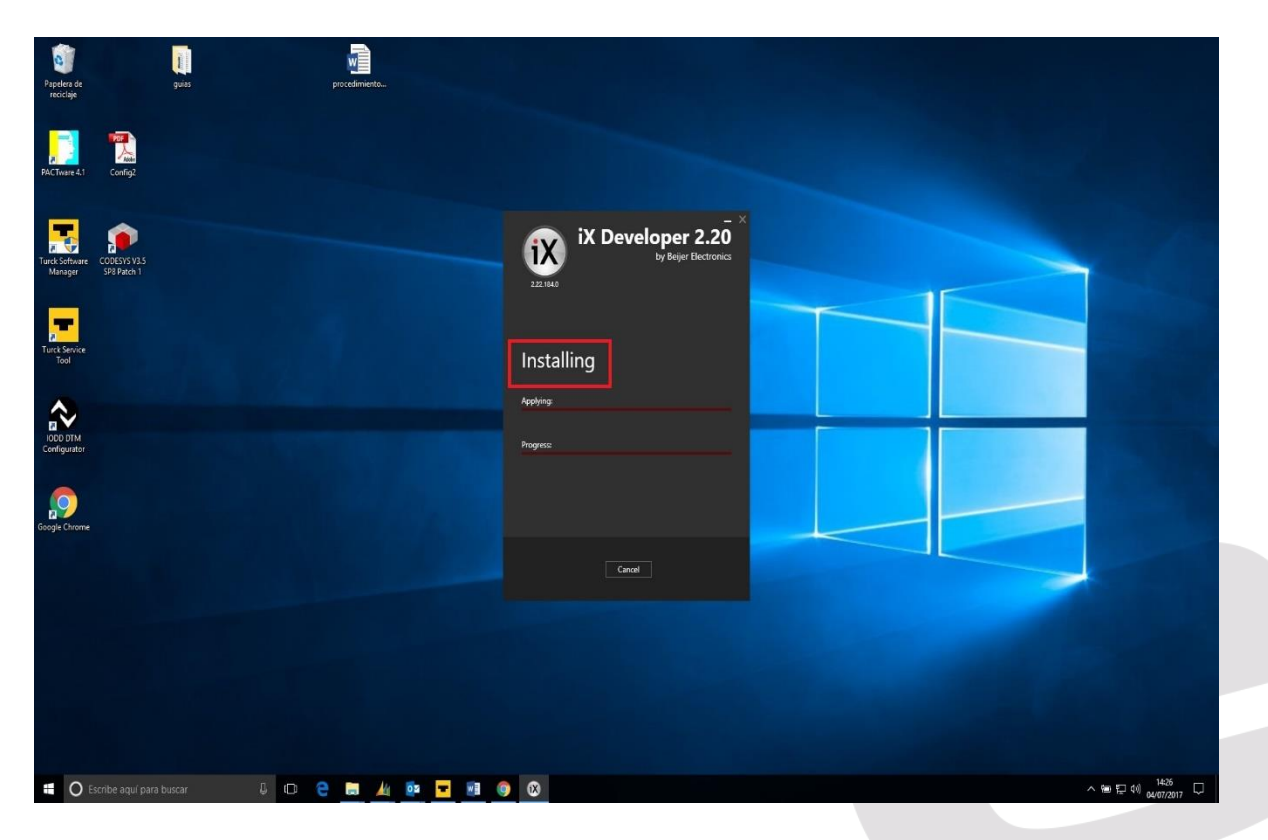

Una vez finalizada la instalación nos pedirá que lancemos la aplicación.

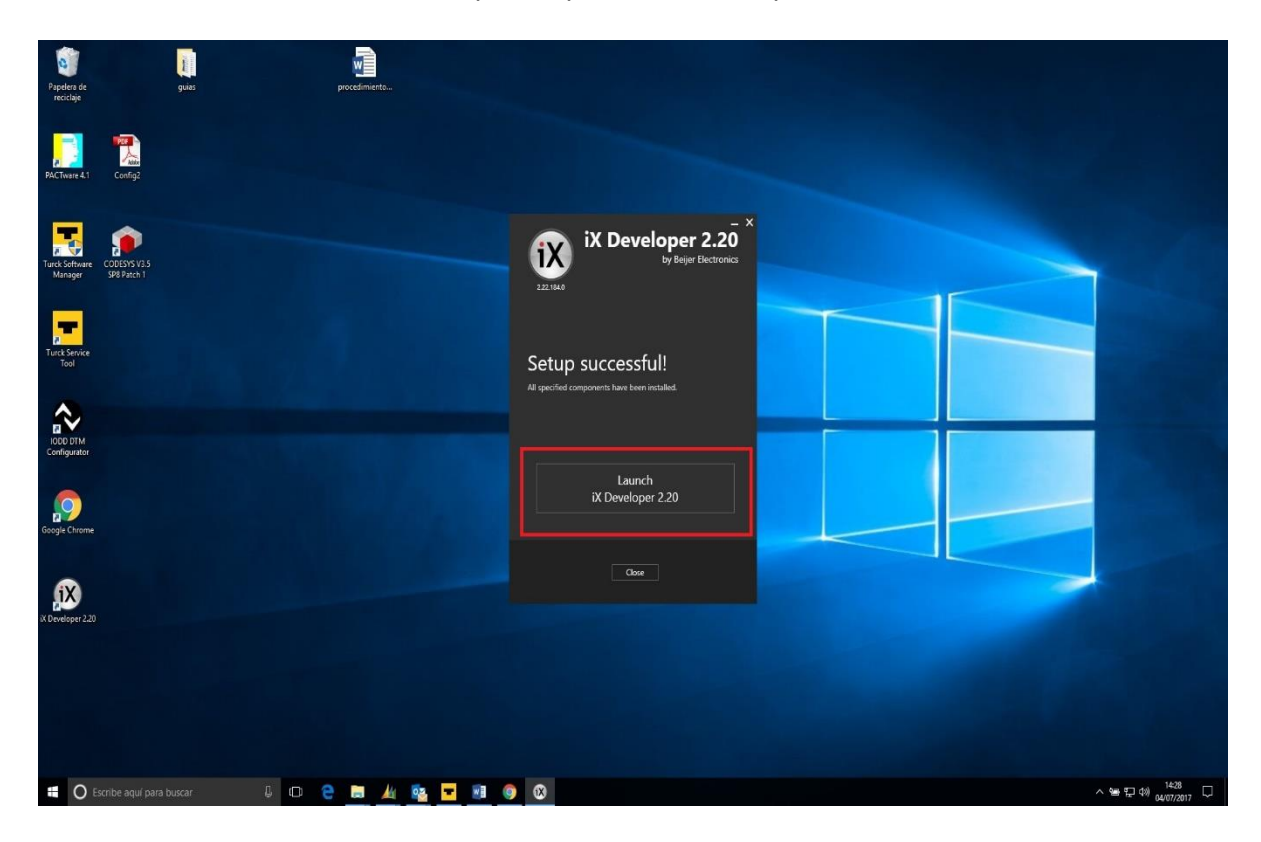

#### *4. Registro y activación de IX-Developer*

En la pantalla siguiente al lanzamiento de la aplicación, nos parecerá una pantalla de registro del software IX Developer.

Si disponemos de una clave para activar la licencia, la introduciremos en el recuadro marcado en rojo.

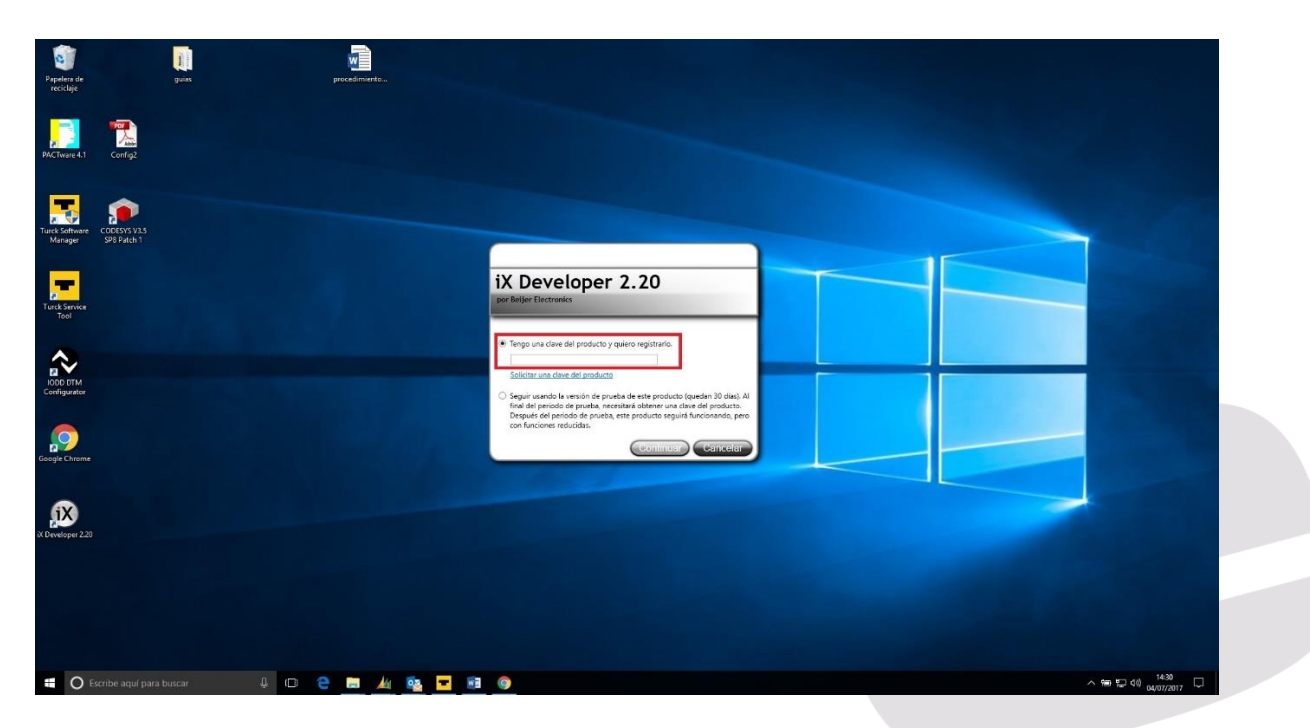

Si no disponemos de ella, deberemos solicitarla. Para ello seleccionaremos "Solicitar una Clave de Producto y registrarlo" (Ver página anterior) y nos aparecerá la siguiente pantalla, en la cuál deberemos rellenar el formulario y una vez cumplimentado haremos Click en el botón Submit.

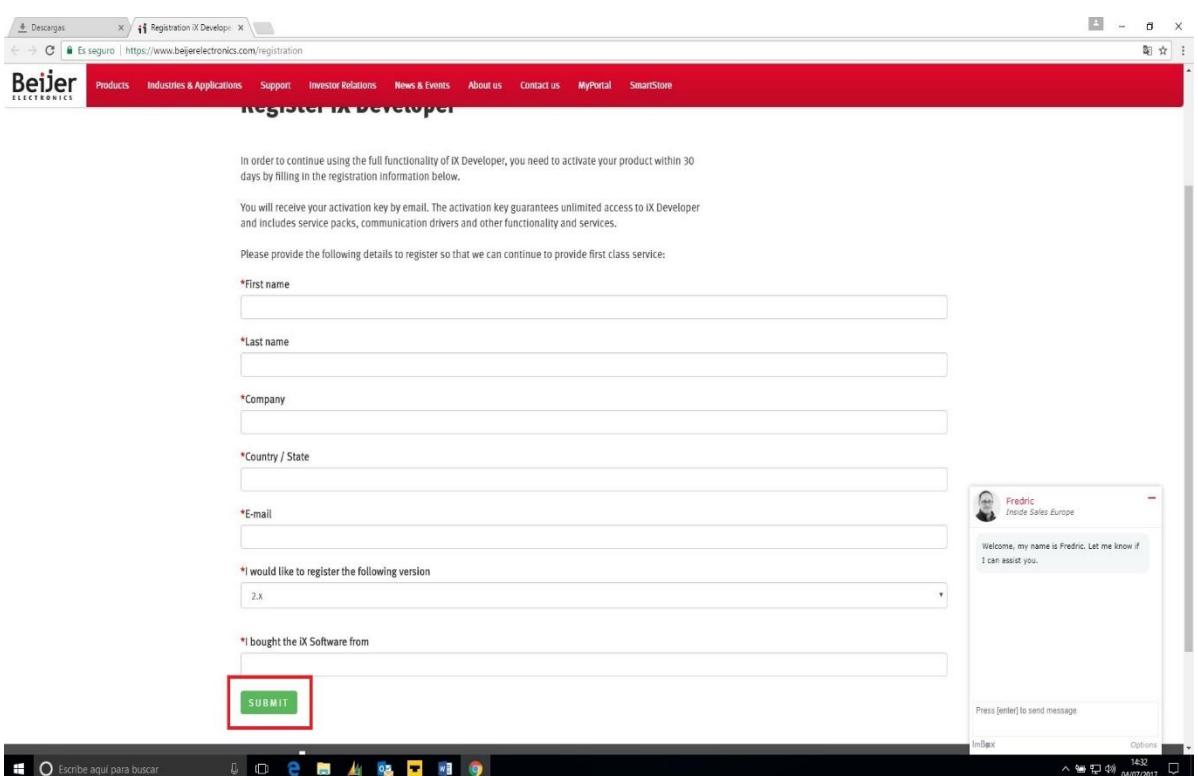

La gestión anterior puede tardar unos días, con lo que disponemos de un periodo de prueba de 29 días, en los cuales el software tiene habilitadas todas sus prestaciones. Pasado este periodo de tiempo, ciertas prestaciones serán deshabilitadas, siendo necesario su registro en la Web para conseguir la clave de habilitación del mismo.

Esta pantalla aparecerá cada vez que lancemos la aplicación, por tanto, cuando tengamos el código, proporcionado por Beijer después de solicitarlo siguiendo el paso anterior, deberemos introducirlo a la mayor brevedad

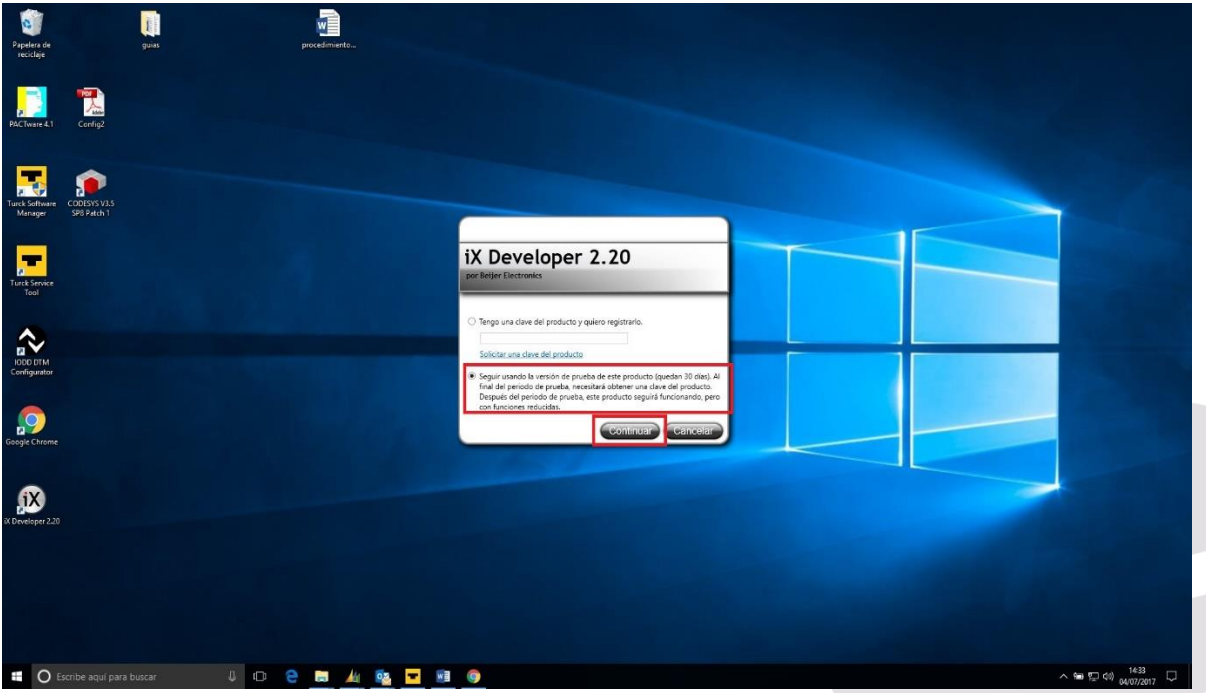

Una vez pulsado Continuar en la pantalla anterior, nos aparecerá la siguiente, donde nos mostrará la Versión y características de la misma. Haremos Click sobre el botón OK.

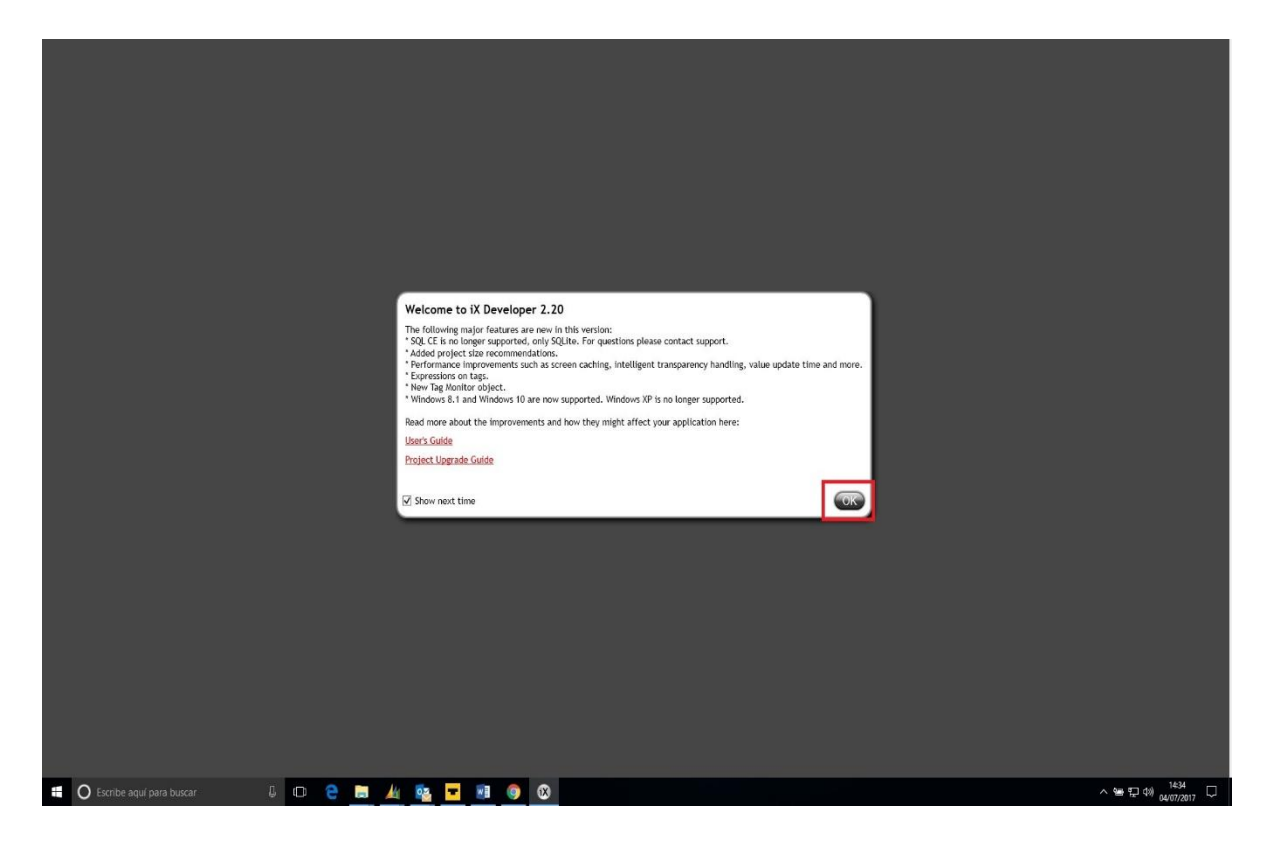

Nos aparecerá ya los menús del Software IX Developer 2.20, dando por finalizada su instalación.

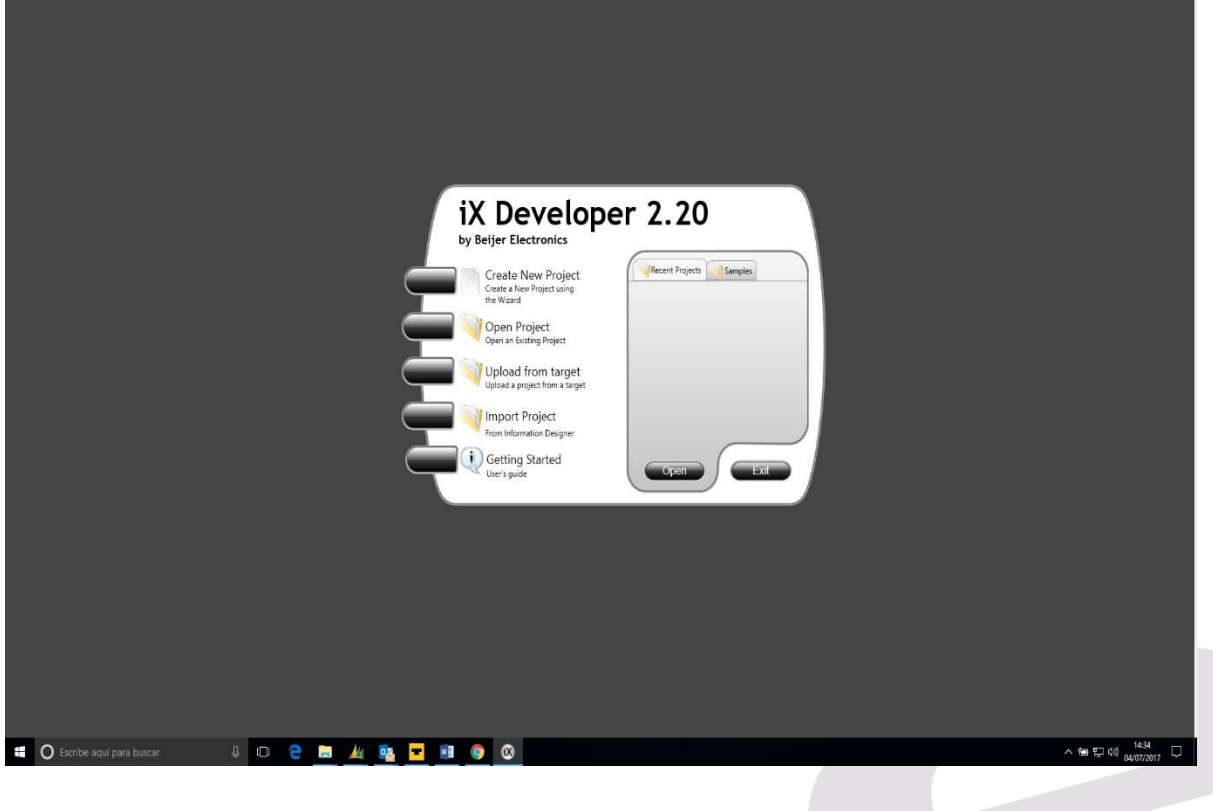

#### DELEGACIONES:

**Cataluña:**  Tel. 932 982 000 elion@elion.es

#### **Centro:**

Tel. 913 835 709 elionmad@elion.es

**Sur:**

Tel. 955 943 441 egiraldez@elion.es

**Norte:**  Tel. 943 217 200 imorales@elion.es

## **Servicio Asistencia Técnica**

Farell, 5 0814 Barcelona servicio.tecnico@elion.es

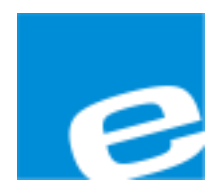

**ELION, S.A.**

Farell, 5 08014 Barcelona Tel. 932 982 000 Fax 934 311 800 elion@elion.es www.elion.es

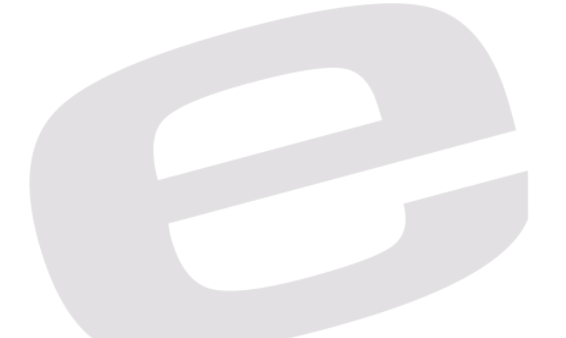